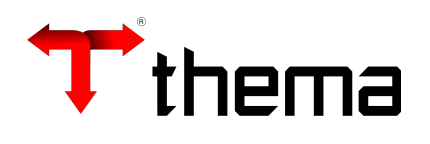

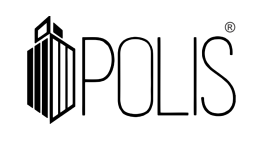

# **Manual Portal de Transparência**

Junho 2021

## **Configuração Inicial do Portal da Transparência**

#### **Solicitação de Build (Preparação do Ambiente)**

Cliente: Entrar em contato com o suporte Thema/Polis;

Suporte: Deve ser solicitado junto a equipe de Análise/Desenvolvimento a liberação da "Build" para o cliente solicitante.

#### **Acessos para Configuração do Portal**

**Serão necessários os seguintes acessos para a "configuração inicial do Portal de Transparência": Cliente, caso algum dos programas listados acima não esteja disponível, solicite sua liberação ou maiores informações junto ao suporte Thema/Polis.** 

**Menu Portal** 

- **Programa: Conteúdos;**
- **Programa: Serviços on-line.**
- **Programa: Administrar Anexos**
- **Programa: Anexos Grupos**

**Menu Utilitários**

- **Programa: Registro do Sistema.**
- **Programa : Repositório de Imagens**

**Menu Portal Transparência**

- **Programa: Links despesas Portal da Transparência**
- **Programa: Links Receitas Portal da transparência**

**Cliente, caso algum dos programas listados acima não esteja disponível, solicite sua liberação ou maiores informações junto ao suporte Thema/Polis.** 

## **Criando Categorias no Portal**

**1º Criar categoria "Transparência" no programa "Categorias do Portal", conforme imagem abaixo:** 

#### **[Acessar menu Portal>Categorias do Portal]**

Permite criar/organizar categorias para os principais menus da página. Estas categorias são acessíveis através da barra destaque localizada na homepage do site.

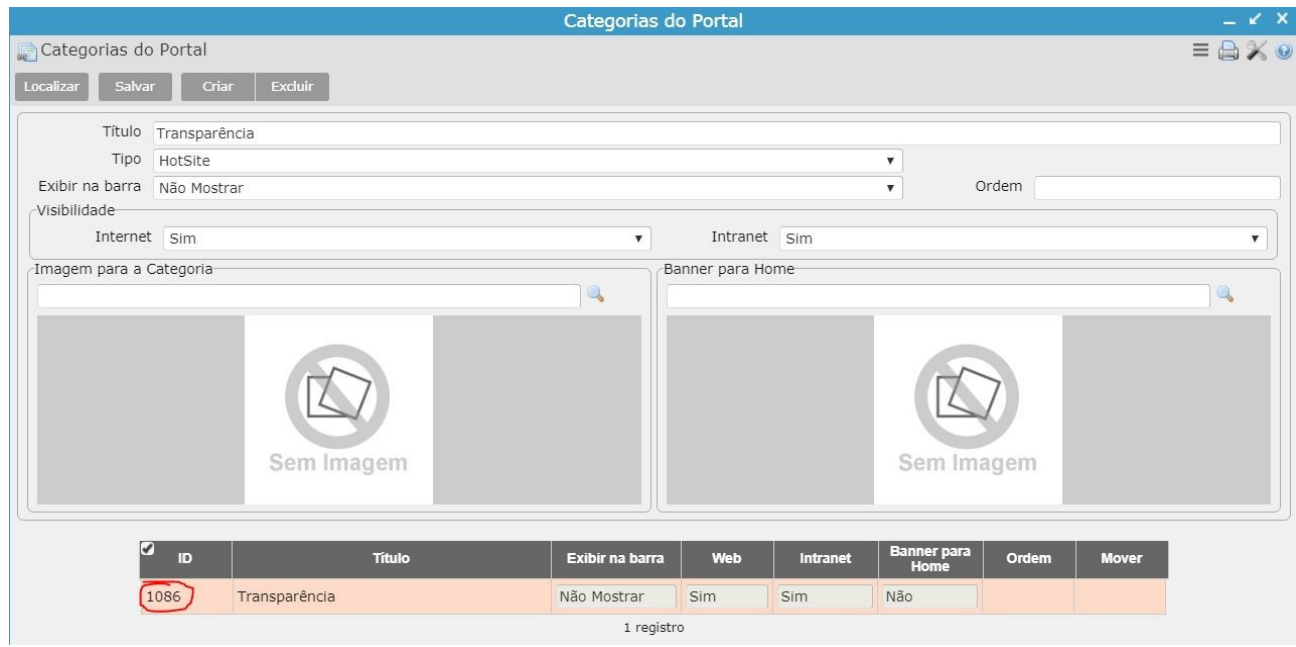

## **Criando/alterando Registro do Sistema**

**2º Inserir em Registro do Sistema>chave>Portal>conteúdo "transparência", o código que foi atribuído à categoria recém-criada.** 

**[Acessar menu Utilitários>Registro do Sistema]** 

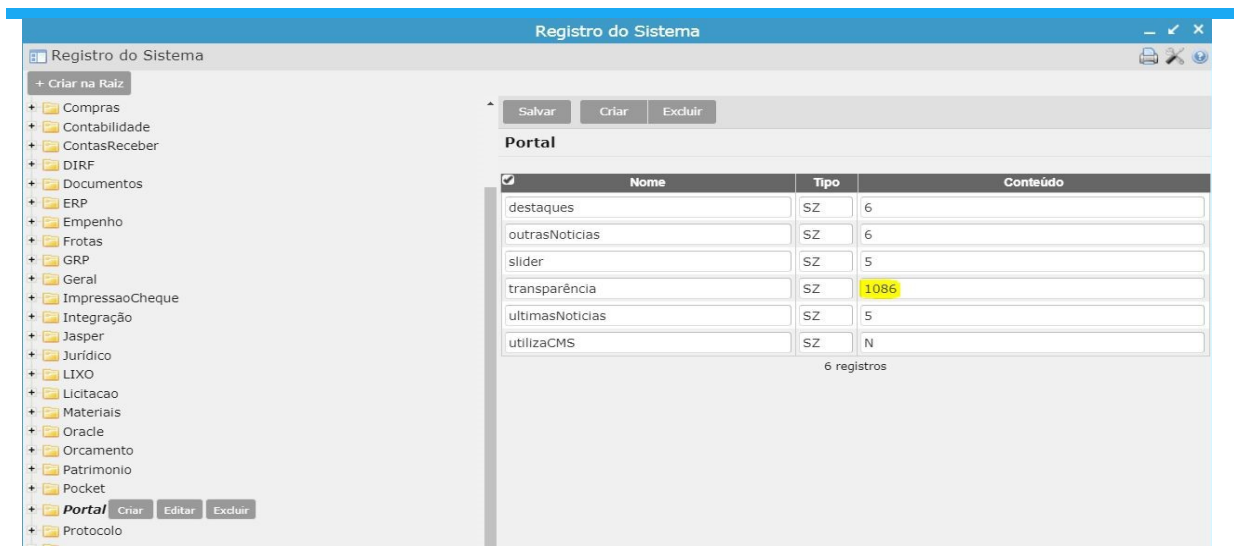

\*Campo em amarelo deve receber atenção especial.

## **Criando Conteúdos do Portal**

**3º Criar no campo "Título Resumido", o conteúdo "Acesse as Contas Públicas" e vincular à categoria "Transparência".** 

**[Acessar menu Portal>Conteúdos]** 

**Neste conteúdo pode ser inserido os textos que estarão disponíveis na página inicial do portal e outras configurações como, por exemplo, as imagens relacionadas ao menu.**

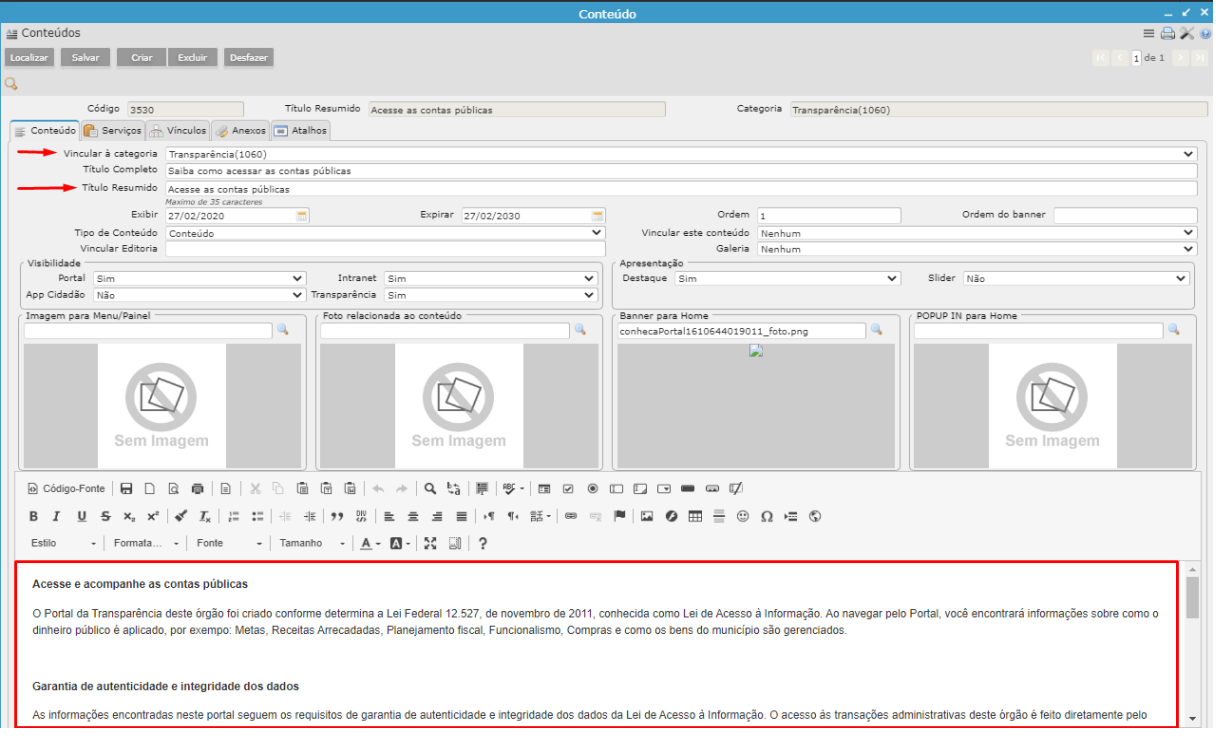

Os campos destacados se comportam segundo os textos marcados na imagem abaixo:

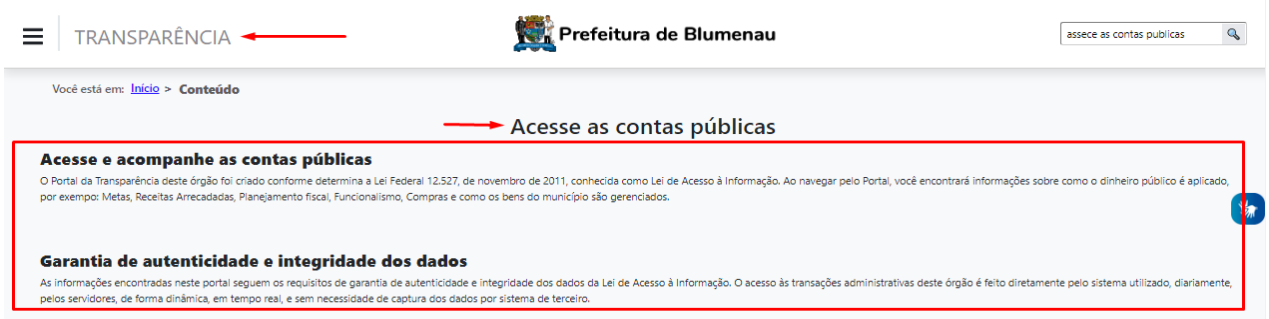

# **Criando Serviços on-line do Portal**

**4º Criar um item para cada transação.** 

#### **[Acessar menu Portal>Serviços on-line]**

Cada item criado tem por finalidade direcionar o usuário para uma páigna externa ao portal. Pode ser para um programa do GRP, arquivo em PDF ou outro site de preferência.

Os campos "Vincular este Conteúdo" e "Tipo de Serviço" servem, respectivamente, para indicar em que menu o ficará o ícone e qual o destino externo dele.

Mais informações sobre esta configuração podem ser acessadas através do ícone com o símbolo "?" no canto superior direito do programa.

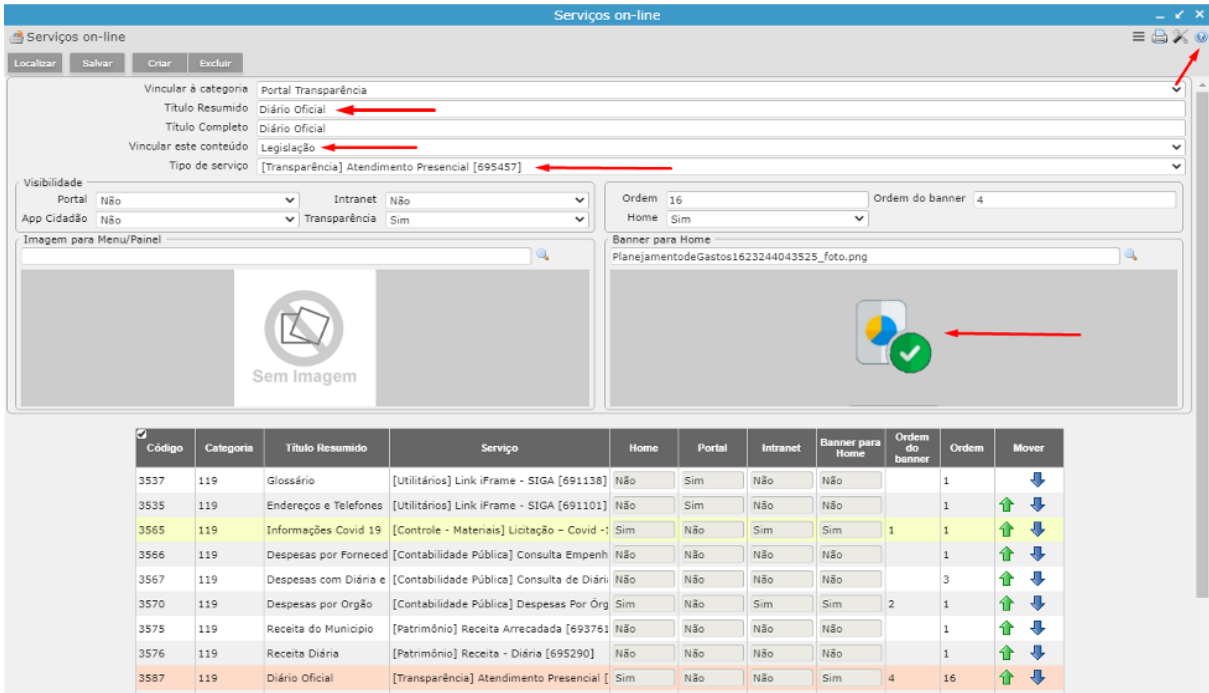

Campos destacados devem receber atenção especial.

•

Após a configuração, a visualização no portal será da seguinte forma:

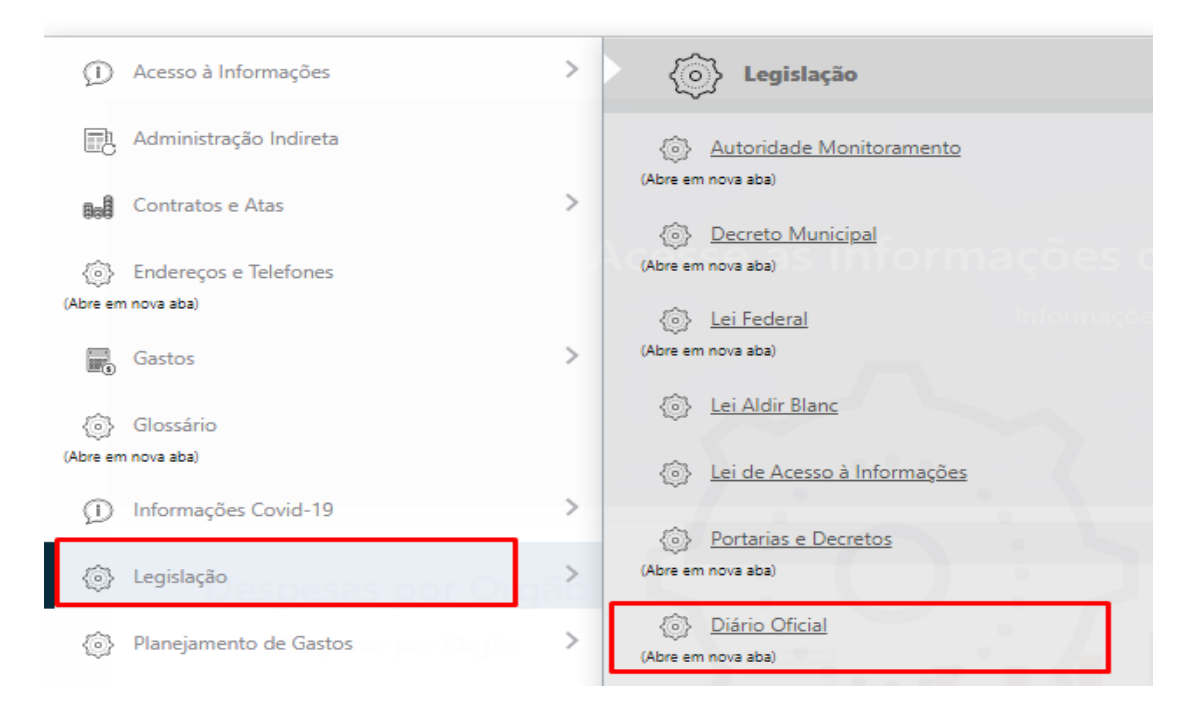

Após clicar no ícone, você será direcionado para outro site.

## **Configurando Submenus**

Um submenu pode ser criado para organizar melhor as transações dentro do portal da transparência.

#### **[Acessar menu Portal>Conteúdos]**

**a. Acessar o programa "Conteúdos" e cadastrar o que servirá como "submenu". Informar o menu principal em "Vincular este conteúdo".** 

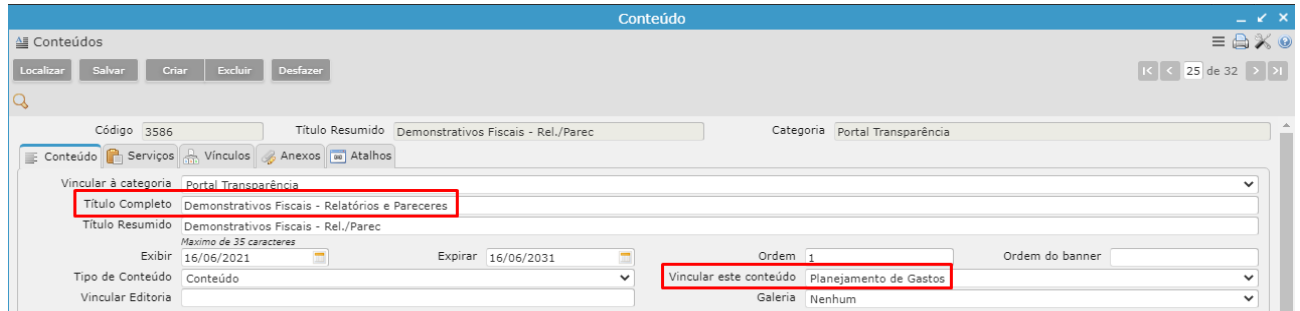

Após a parametrização o portal ficará assim:

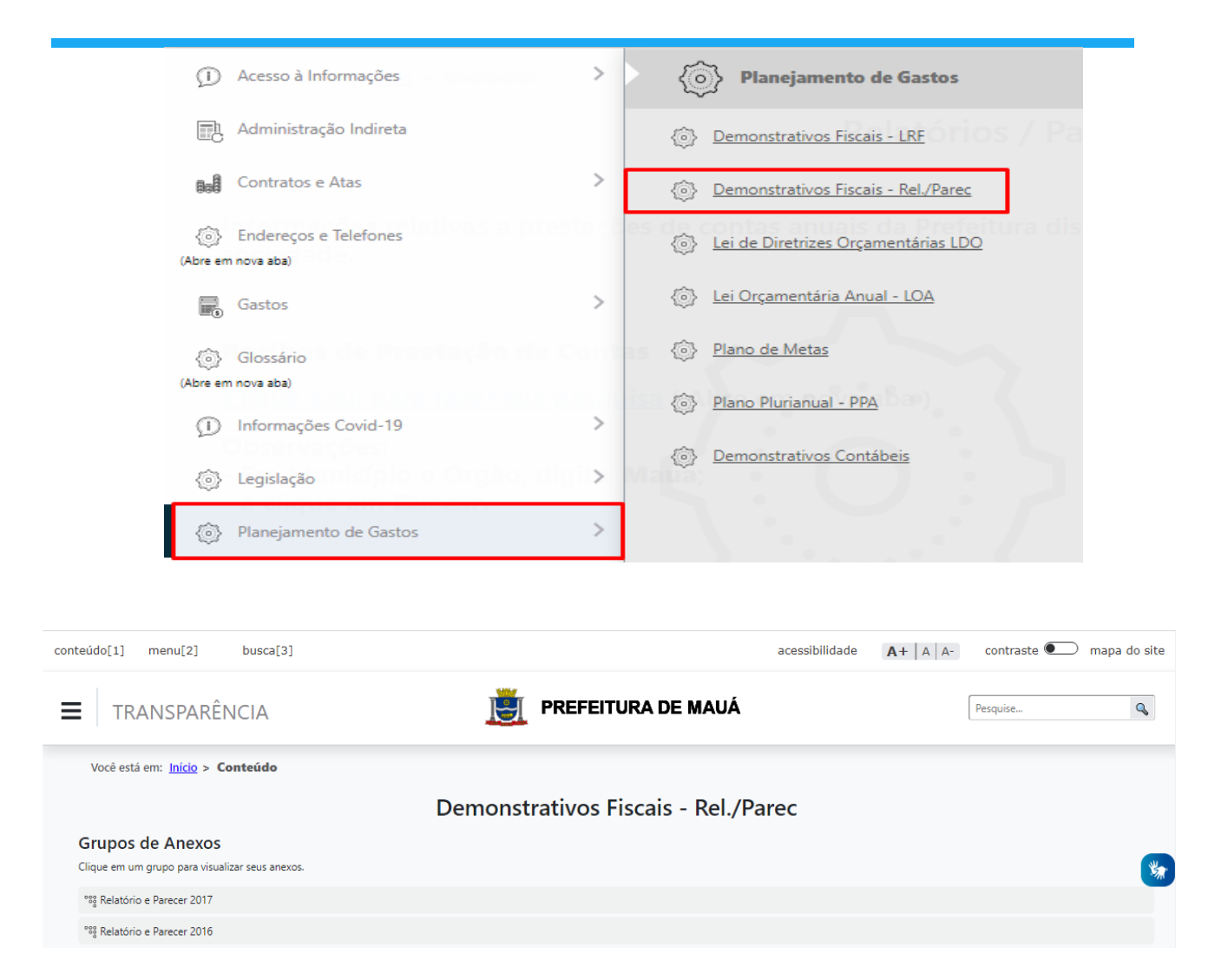

# **Cadastro de anexos**

#### Criando Conteúdo

**1º Criar no campo "Título Resumido", o conteúdo conforme desejado e vincular à categoria "Transparência".** 

**[Acessar menu Portal>Conteúdos]** 

**Neste conteúdo serão vinculados os anexos**

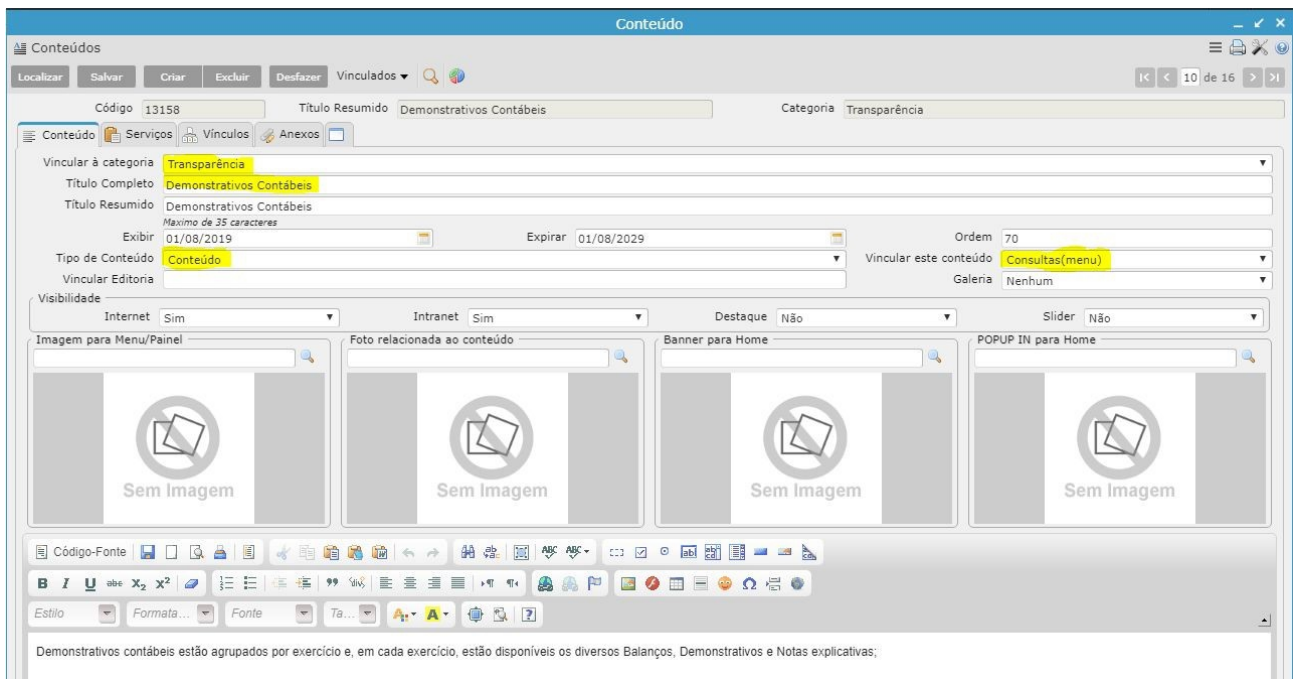

\*Campos em amarelo devem receber atenção especial.

Após criado o conteúdo a página será apresentada conforme abaixo:

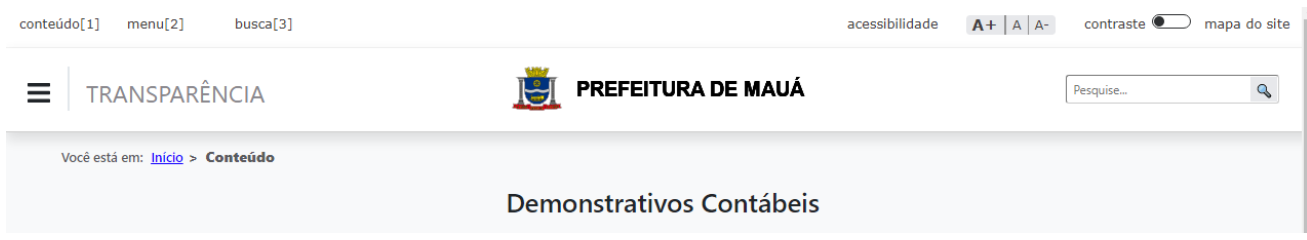

#### **Criando Grupo de Anexos**

**2º No programa "Anexos - Grupos" criar no campo "Descrição" o nome do grupo principal a ser criado e em seguida clicar em Salvar (deixe o campo "Grupo" em branco nesta etapa).**

**3° Criar no campo "Descrição" o nome do grupo secundário a ser criado, e vinculado ao grupo criado anteriormente e após clicar em Salvar.**

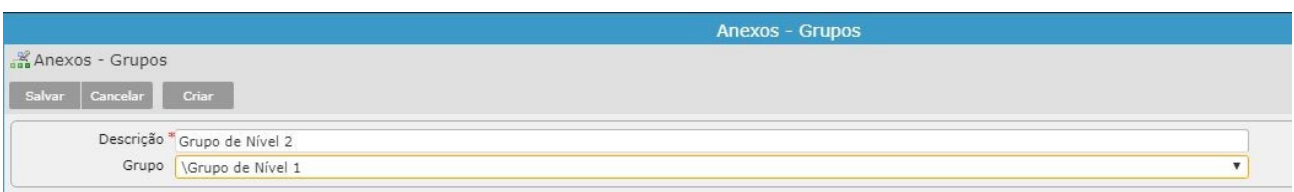

#### **Anexando Documento**

**4° Anexar o arquivo a ser disponibilizado no portal, no campo "Categoria" selecionar "Transparência", no campo "Categoria Download" selecione qualquer uma das opções disponíveis, no campo "Vinculado ao conteùdo" selecione o conteúdo criado no 1º passo e no campo "Grupo" selecione o grupo criado no 3º passo. Após selecionar o arquivo clicar em "Submeter" e salvar.** 

**[Acessar menu Portal>Administrar Anexos]**

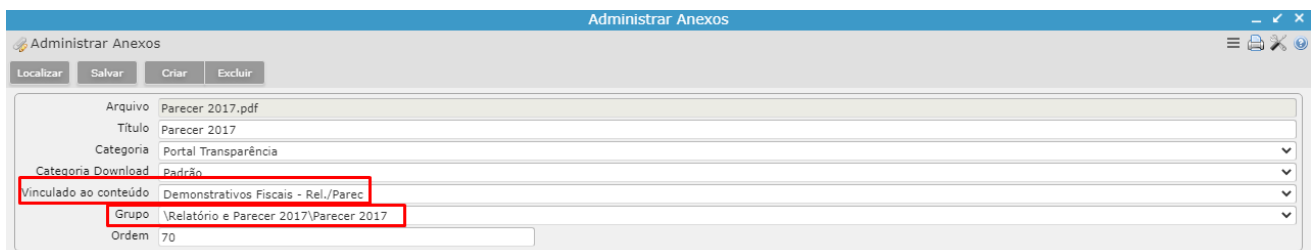

Após criado o conteúdo a página será apresentada conforme abaixo, onde o único grupo visível no portal é o primeiro, enquanto o sugundo funciona apenas para fins de organização.

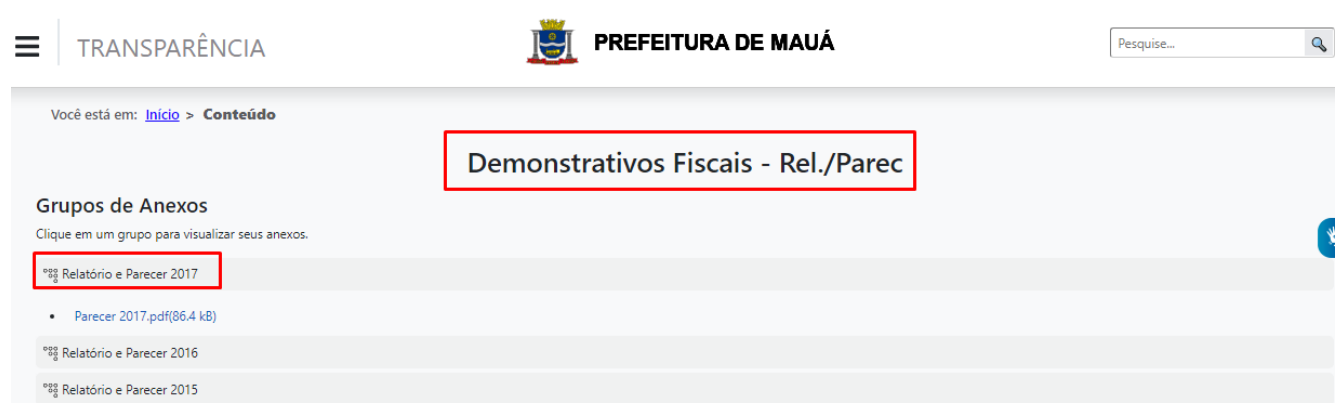

campos assinalados na primeira imagem se comportam como o mostrado nos textos destacados na segunda imagem.

Detalhe: Não é recomendável anexar um arquivo a um grupo de nível 1 que não esteja vinculado à um grupo de nível 2, ou anexar um arquivo que esteja vinculado à um grupo de nível 1, 2 e 3. Em ambos os casos o arquivo não ficará visível no portal.

## **Upload das imagens dos Banners**

#### [Acessar menu Portal > Galerias]

O tamanho ideal das imagens para apresentação no portal transparência é de 96 x 96 pixels e no formato .PNG. Para a criação dos ícones de forma simples e gratuita, sugerimos o seguinte site: <https://icons8.com.br/icons>

- Clicar na galeria Portal da Transparência
- Vinculado Imagens
- Colocar Título e créditos
- Clicar no botão Upload
- Escolher imagem e clicar em abrir

Após esse procedimento a imagem ficará disponível para ser vinculado a um conteúdo e/ou serviços

Imagem do programa abaixo:

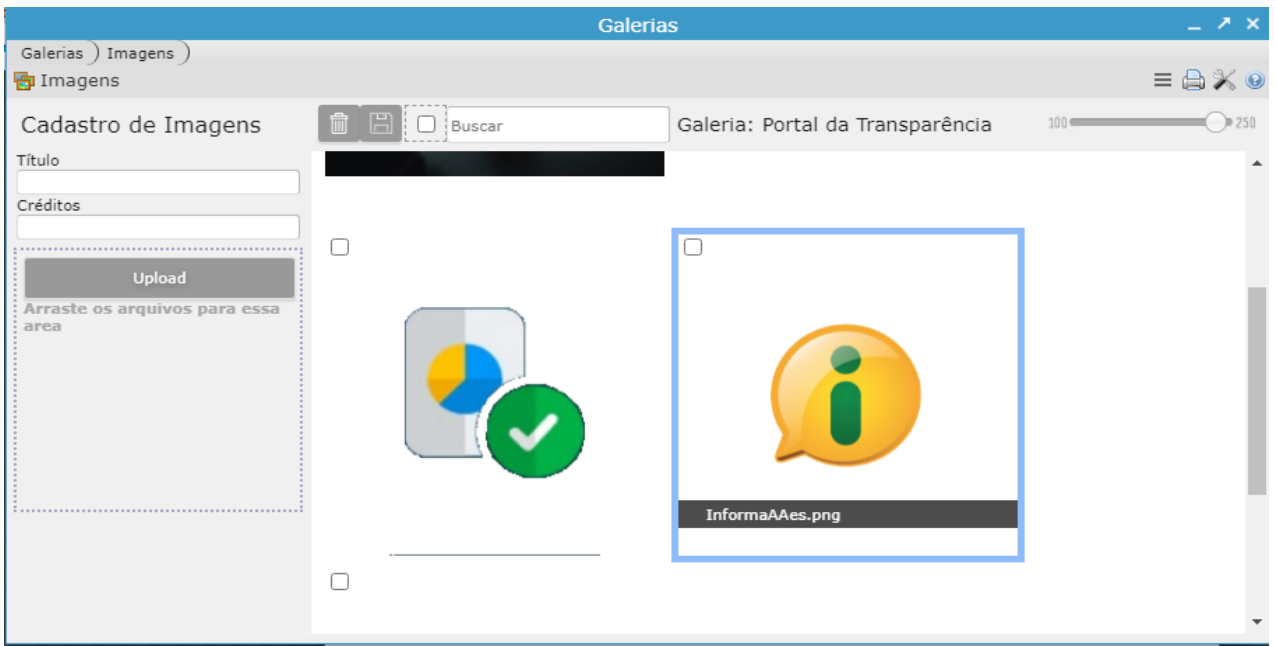

Os

# **Configurando Grupo de Despesas/Receitas/Ações**

Os seguintes programas do menu "Portal da Transparência" são necessários para as configurações:

- ●Links Ações Portal da Transparência;
- ●Links Despesas Portal da Transparência;
- ●Links Receitas Portal da Transparência.

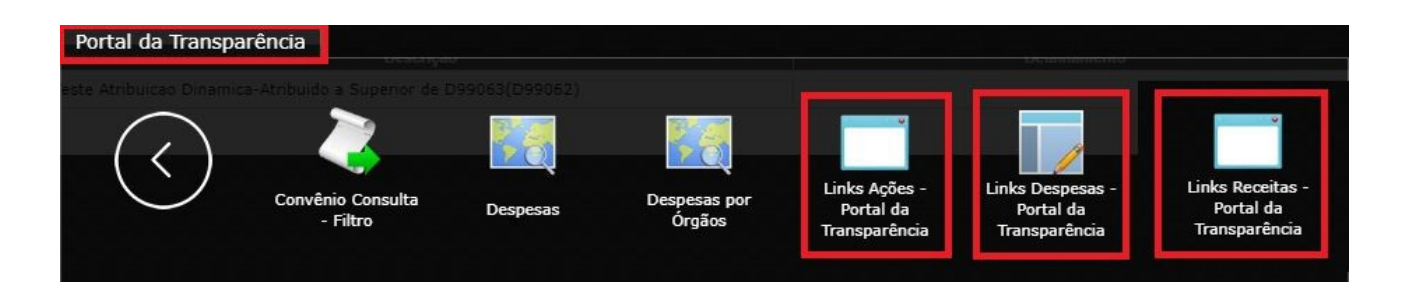

Também será necessário o programa "Repositório de Imagens" disponível no menu "Utilitários", para a inclusão das imagens que serão utilizadas nos grupos.

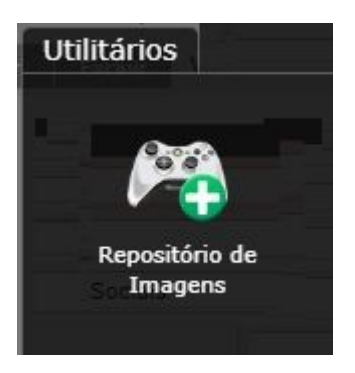

Os grupos "Ação, Despesa ou Receita", seguem o mesmo modelo de cadastro. Utilizaremos o "Grupo de Despesas" como exemplo para este manual, a ser demonstrado a seguir.

#### **Links De Receitas – Portal da Transparência**

**[Acessar menu Portal da Transparência>Links Receita - Portal da Transparência]**

a. Selecionar o item necessário e ir no vinculado "Itens - Portal da Transparência":

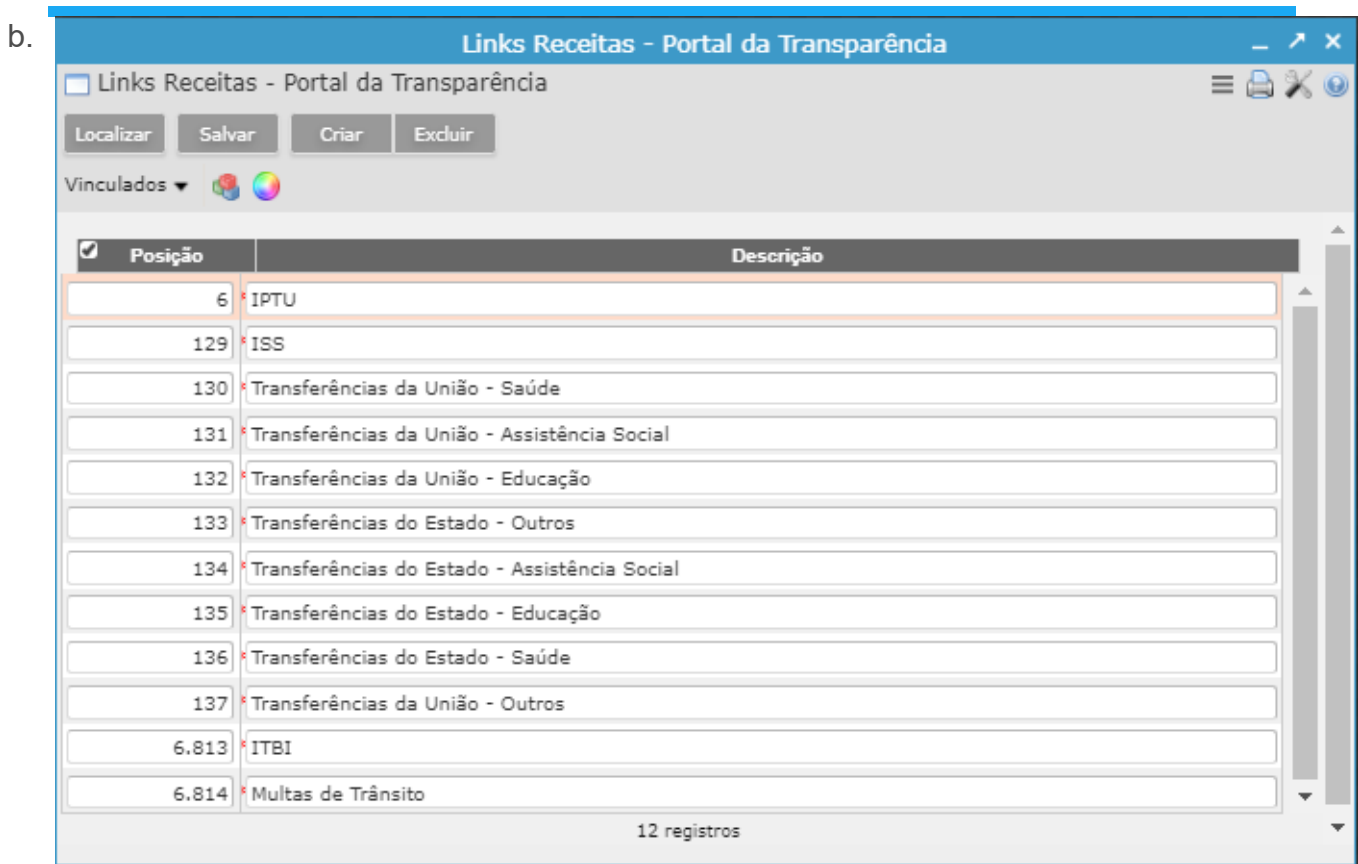

Clicar no botão "Criar" e inserir as rubricas do item e "Salvar":

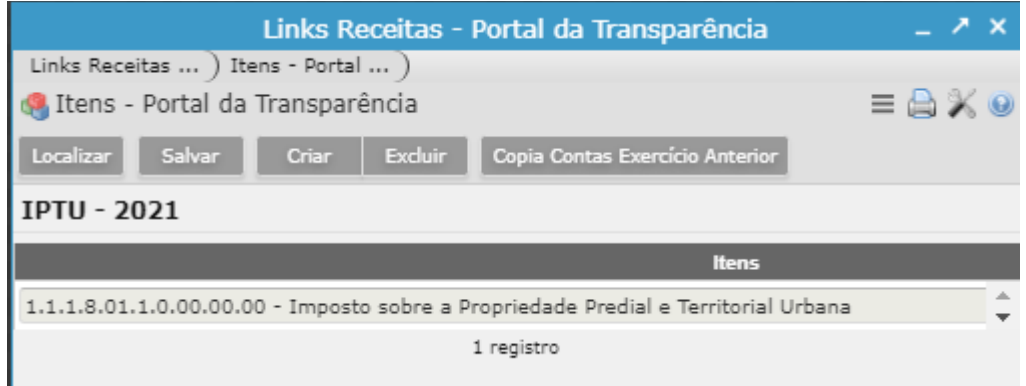

## Inserir imagem ao item do Grupo

- Acesse o vinculado "Imagem Vínculo":
- Clicar no botão "Criar" e inserir o código da imagem e "Salvar":

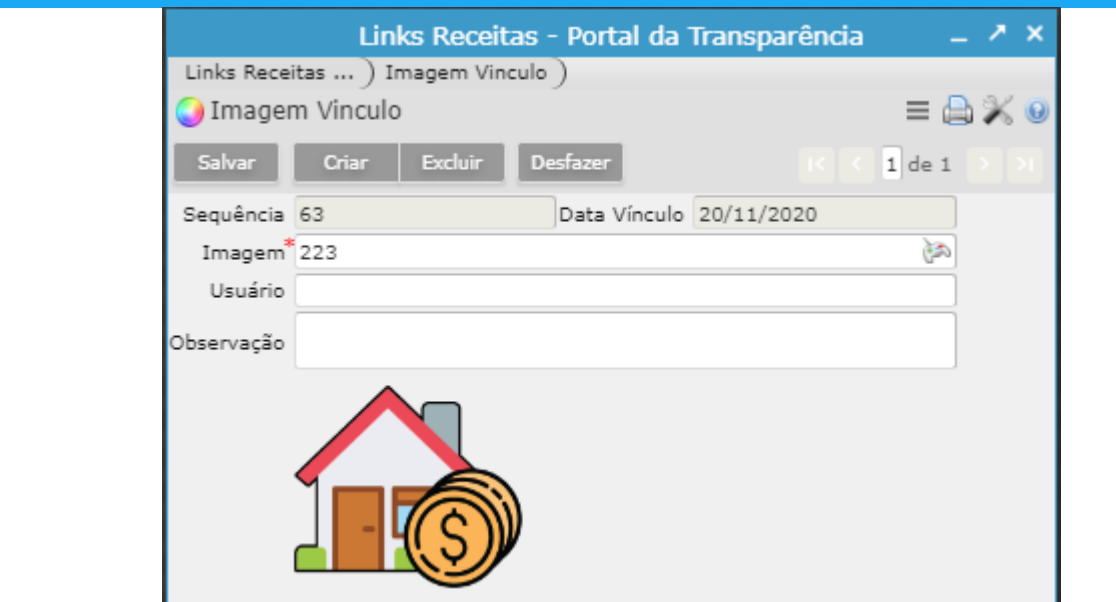

Lembrando que este vinculado apenas busca a imagem, ou seja, ela não pode ser inserida aqui.

Para inserir uma imagem, deverá ser usado o programa "Repositório de Imagens":

#### Repositório de Imagens

**[Acessar menu Utilitários>Repositório de Imagens]** 

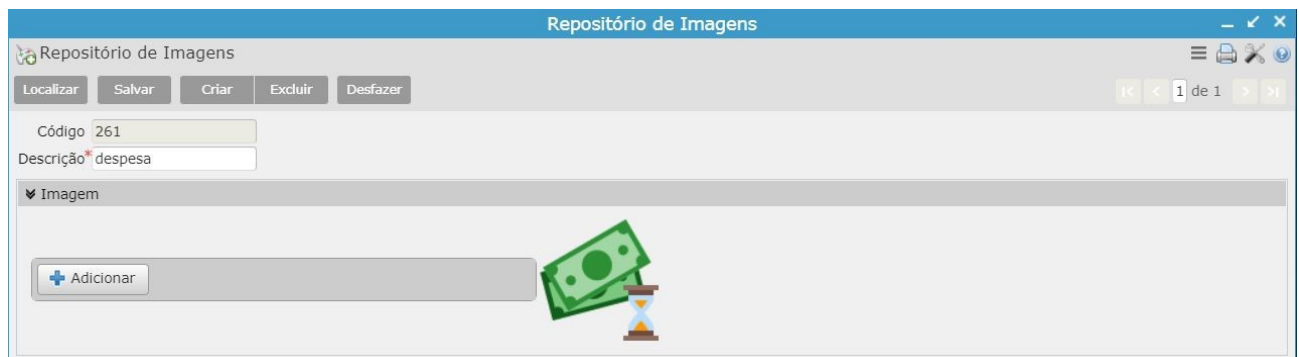

- Clicar no botão "Criar";
- Clicar no botão "Adicionar", será aberta uma janela para a seleção da imagem;
- Após selecionar a imagem, clique no botão "Submeter";
- Informe uma descrição para a imagem e clique em "Salvar".

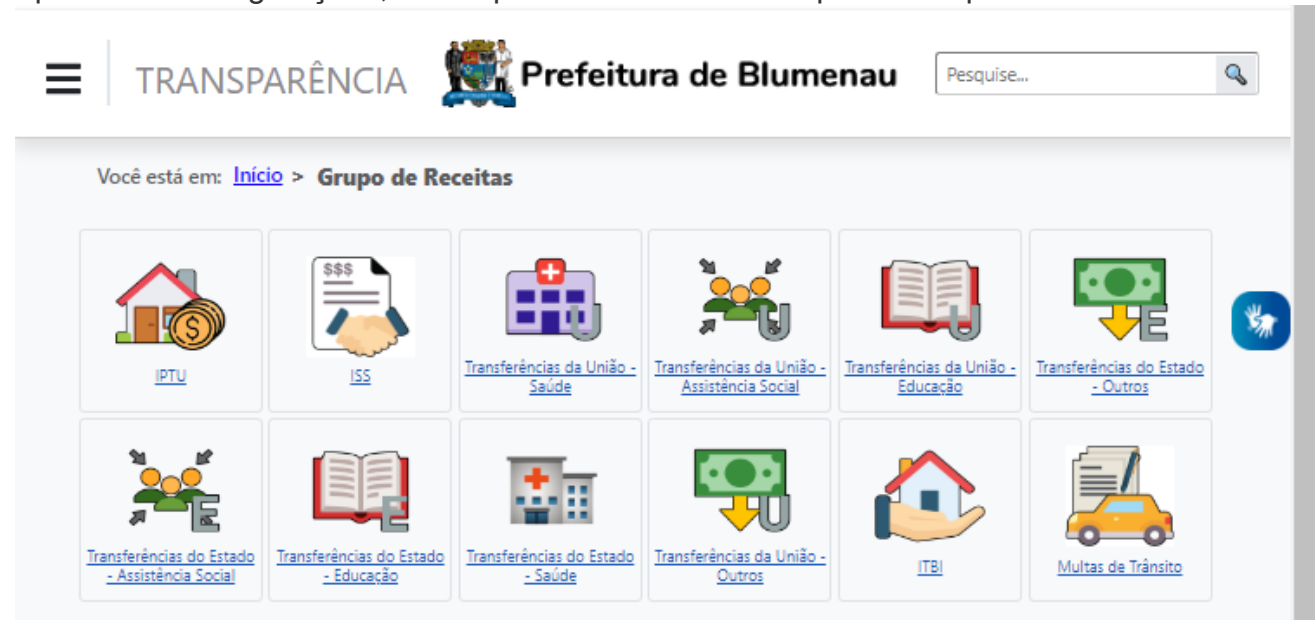

Após estas configurações, os Grupos no Portal de Transparência aparecerão assim:

# **Manutenção rodapé**

[Acessar menu Portal>Parâmetros]

1º Aba Parâmetros configurar os campos Título, Endereço, Cidade, Telefone e E-mail, conforme imagem abaixo.

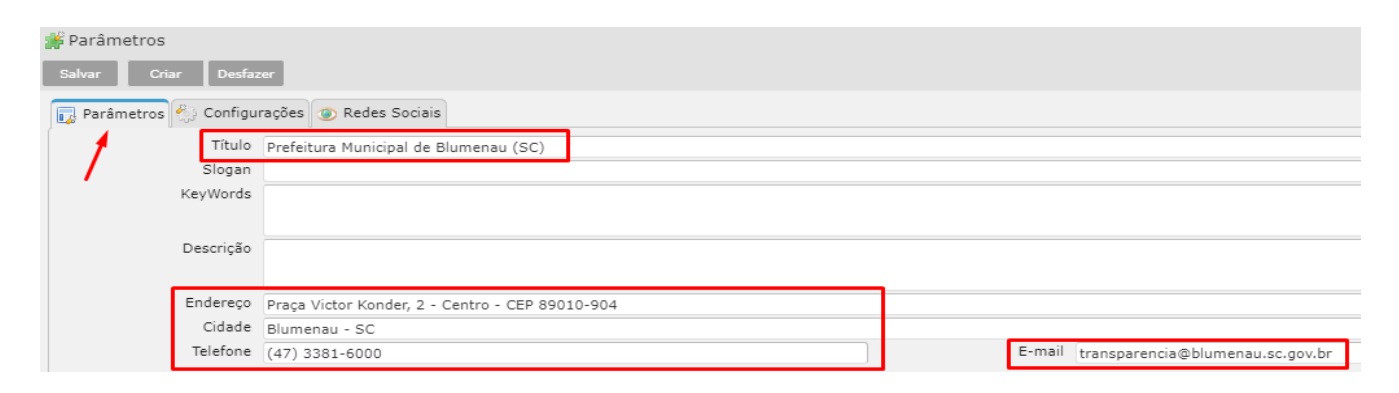

2º Aba Redes Sociais configurar as URL das redes disponíveis.

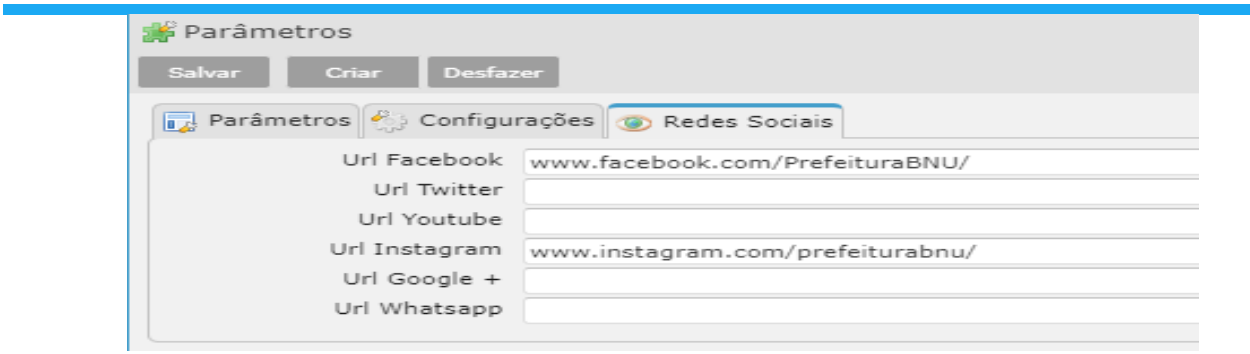

#### Resultado no portal:

.

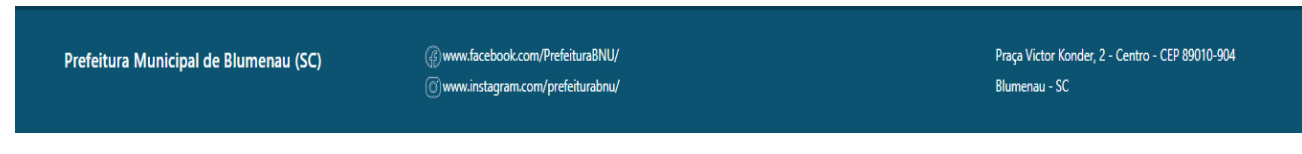

# **Manutenção "Não encontrou o que procurava?"**

[Acessar menu Portal > Conteúdo]

Programa permite configurar os diversos menus presentes no protal como porexemplo "Não encontrou o que procurava?

Localizar o Conteúdo com o Título Completo "Não encontrou o que procurava?"

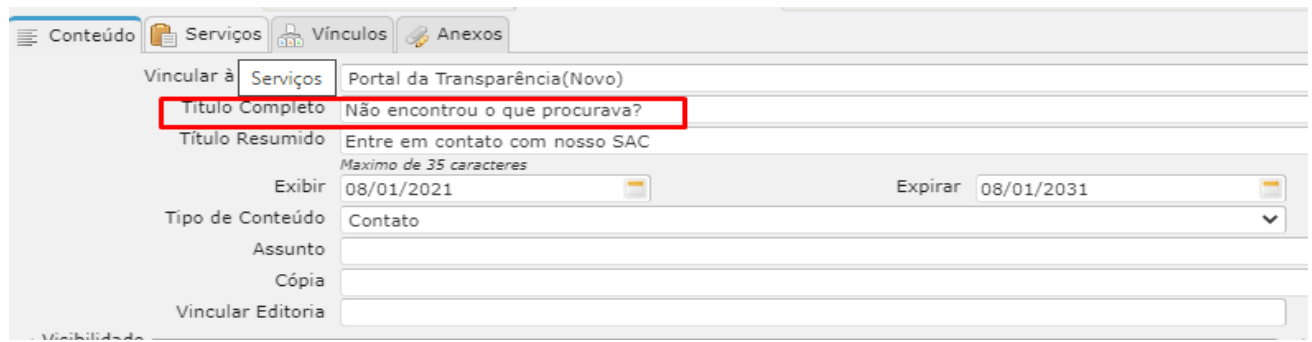

Para vincular um serviço clicar na aba Serviços

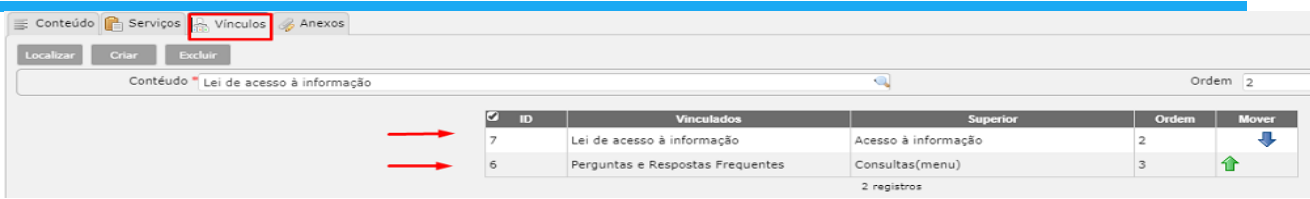

• Para vincular um conteúdo clicar na aba Vínculo

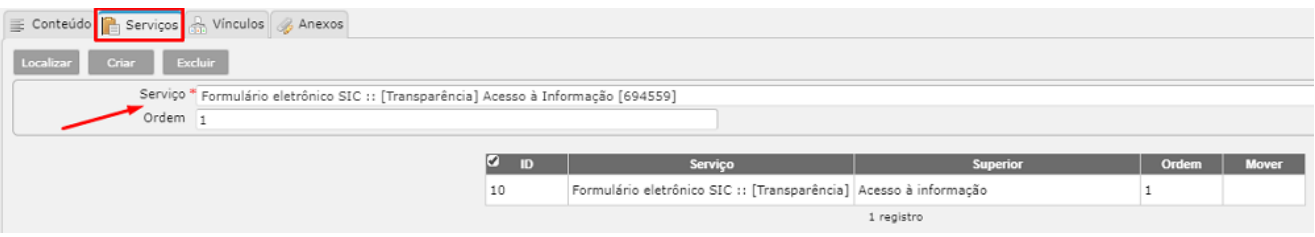

*Observação:* Nesta parte só é aceito três serviços ou conteúdo.

Resultado Portal:

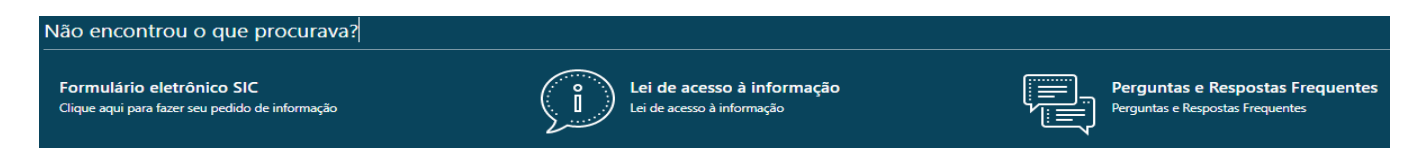